# **Managing 'Overdue' PO's Job Aid**

# **Overview**

This job aid includes the procedures to assist departments in managing PO's that are 30 days past their due date and are not fully received. Purchasing has determined a due date of 05/04/2012 or later for the cut off. PO's (700000 series) with a due date prior to this will be closed unless purchasing is notified before June 22, 2012 via a Change Request Form, Help Ticket or Online Change Request to change the due date on the PO.

# **Purpose**

To provide Requesters a step-by-step process to identify their late PO's, enter Requisitions with greater care in the future, and minimize the clean-up volume at year end.

# **Procedure**

The short procedure to manage overdue PO's is as follows:

- 1. Identify overdue PO's using the query, FSU\_PO\_PAST\_DUE\_DATE.
- 2. \* Run the above query weekly between now and the end of fiscal year to identify all PO's 30 days past due.
- 3. If you need more details to quickly help determine the status of your PO's you may go to query FSU\_PO\_PAST\_DUE\_DATE\_AP\_DETAIL.
- 4. Submit a help ticket to let Purchasing know which PO's you would like to close and those PO's for which you need to change the expected due date. The last date to submit changes to do this will be 06/22/2012.

NOTE: Dates showing on following pages were valid for prior fiscal year.

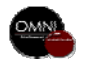

# **Navigation**

**Log into OMNI and click on Financials 8.9. In left hand menu click on: Reporting Tools> Query> Query Viewer**

#### Query Viewer

FSU\_PO\_PAST\_DUE\_DATE

Enter any information you have and click Search. Leave fields blank for a list of all values.

### Step 1

Enter **FSU\_PO\_PAST\_DUE\_DATE** into the Query Name field

### Click: **Search**

Click: **HTML or Excel**

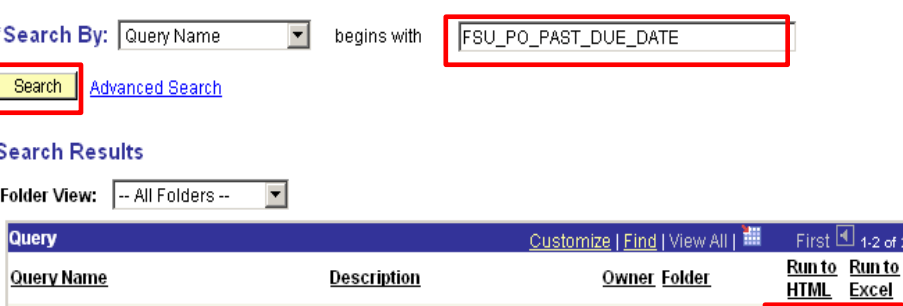

PO's Past 30 days by DEPTID

FSU\_PO\_PAST\_DUE\_DATE\_AP\_DETAIL POs Past 30days by Dept/UserID Public PURCH-PO

### Step 2

Enter **Dept ID** in the prompt Enter **Requester ID** in the prompt Note: If you are not searching by one of these fields you must use the % sign. There will be no return results if you leave it blank.

Click: **View Results** Click: **Excel Spreadsheet to download results, if you previously selected HTML.**

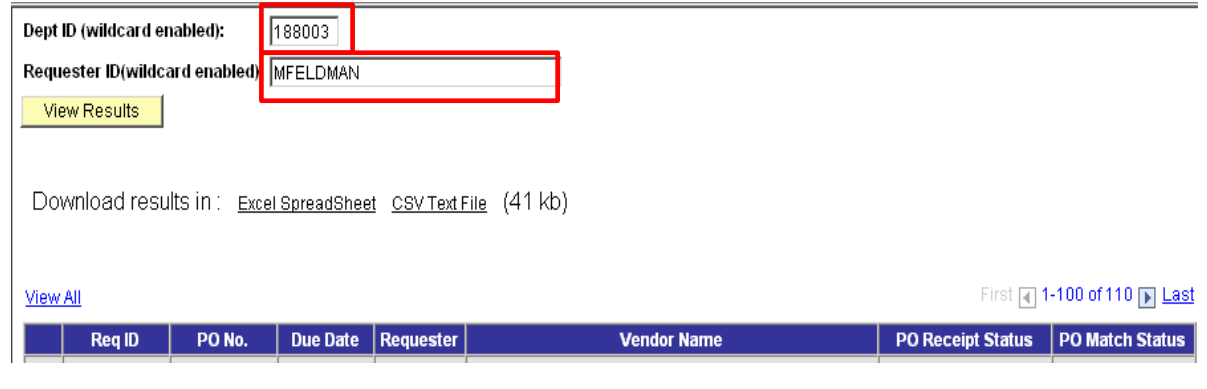

Public PURCH-PO

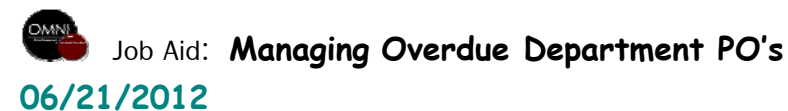

of 2  $\overline{\mathbb{E}}$  Last

e.

Excel

Ever.

**HTML** 

**HTML** 

Schedule

Schedule

Add to

<u>Favorites</u>

Favorite

Favorite

Click: **File > Save As**

Name the file with Dept ID and date and save in a marked folder.

Ex: **Dept 227000 6-22-2012**

\*Excel does not allow slashes in the file name. Use a dash or a point (6.22.12) to save.

**Tip:** For easy recall of saved documents create a folder specifically for this purpose and always save files in that folder.

Once saved you may need to close document and re-open to view in Excel format before going on to step 4.

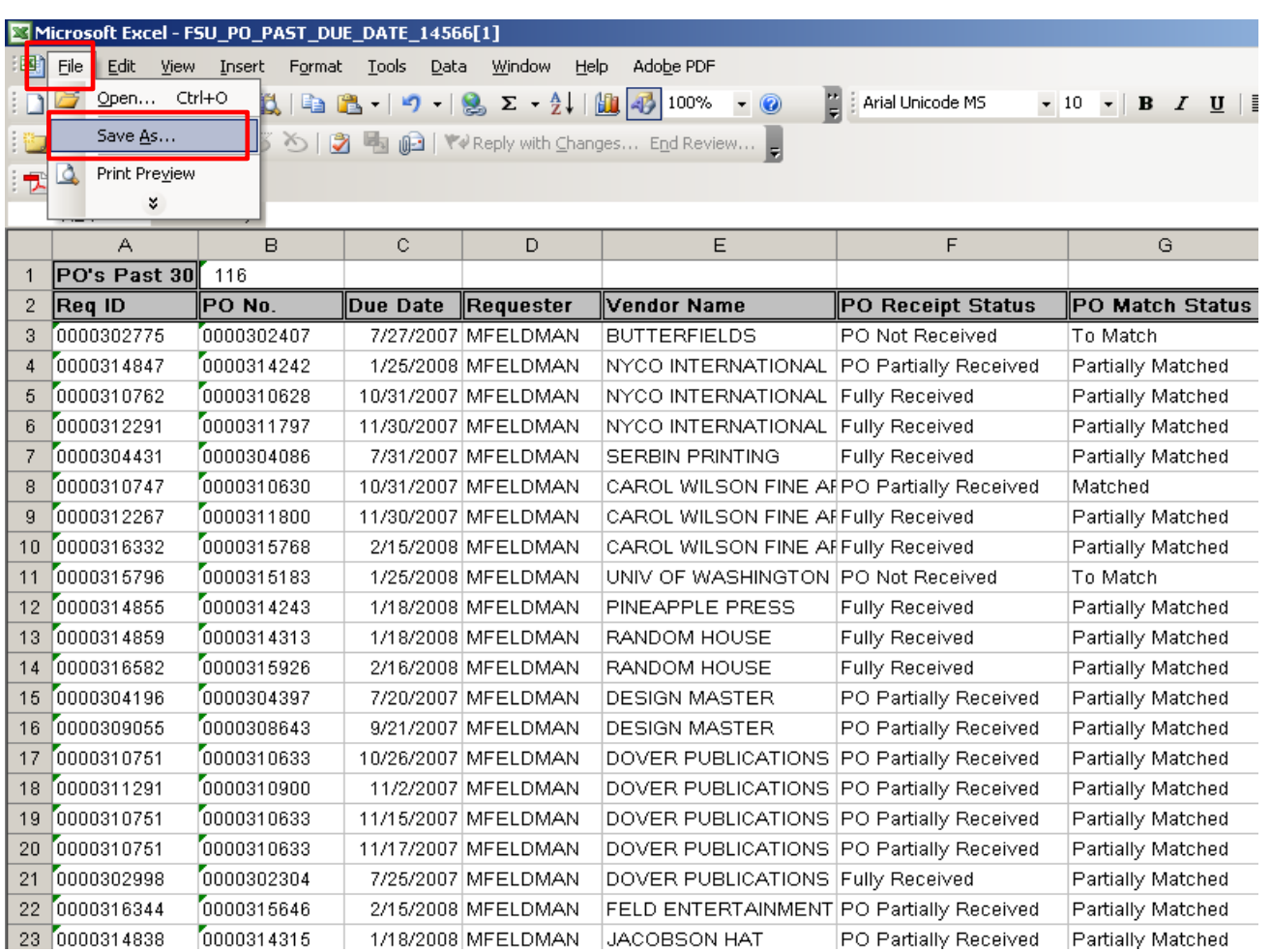

Click: **Data > Sort** to view your PO's organized in a different order**.**

Use the drop-down menu to

#### **Example below**

Sort by: **PO Receipt Status** Then by: **PO Match Status** Click: **OK**

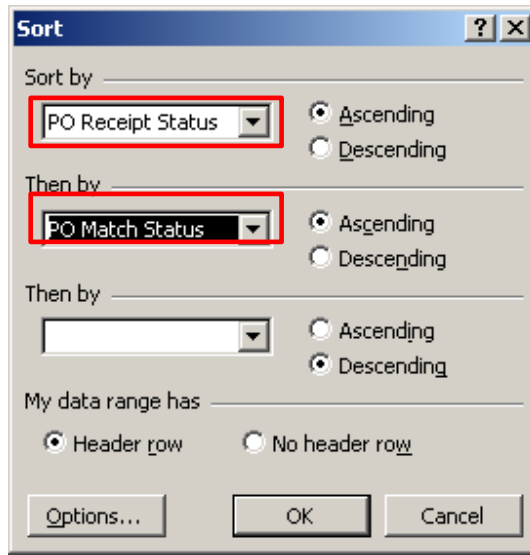

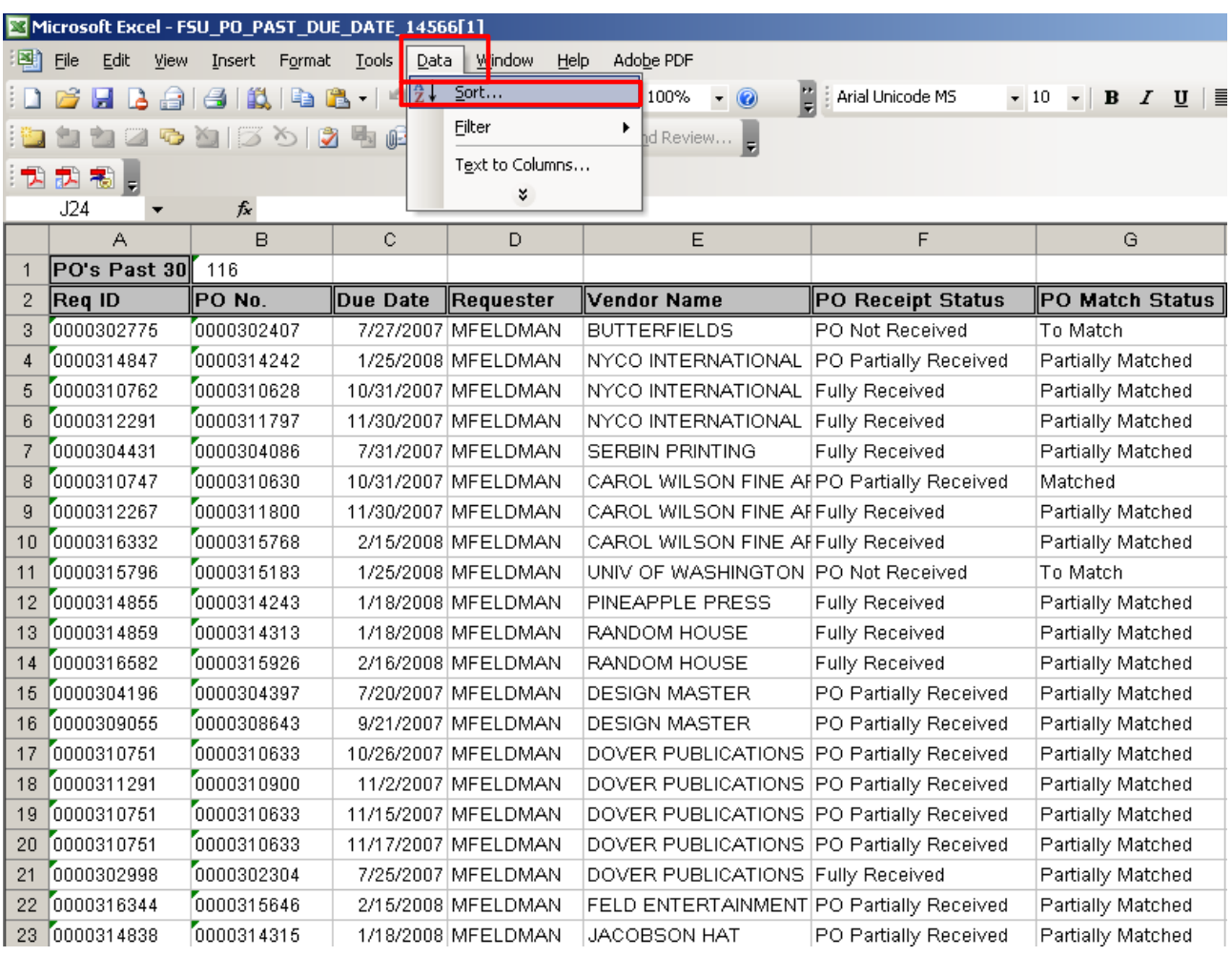

#### You may receive this warning. Click the option that is best for you. Click: **OK**

For more information about Microsoft Excel, please check out the Excel: Beginning link on this website <http://training.us.fsu.edu/hand.html>

**Sort Warning** 

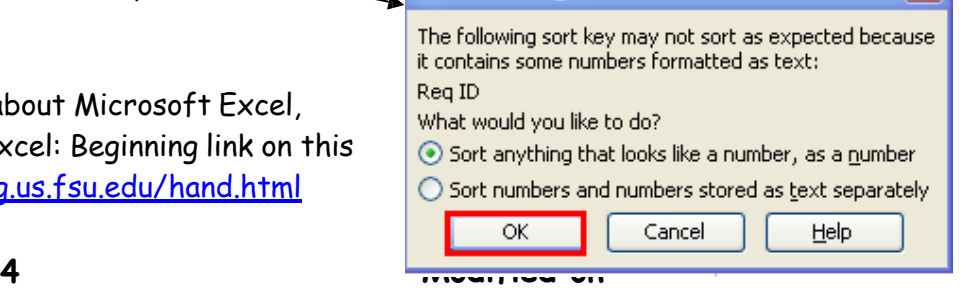

 $\boldsymbol{\mathsf{x}}$ 

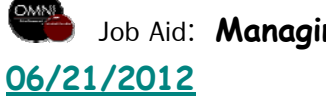

5A\* If you have sorted in this way you are ready to review the statuses in the following order(s).

The various combinations of receipt status and match status call for the actions identified on the right.

For more information about Hummingbird check out this link: <http://purchasing.fsu.edu/Traini> ng.html

5B\* Now that you have contacted Vendors and requested invoices and ship dates you know which PO's you need to request due dates be changed on and which ones to request to be closed. Be sure the information you submit to Purchasing is clear and due dates are

05/04/2012 or later to have your POs rolled into next fiscal year.

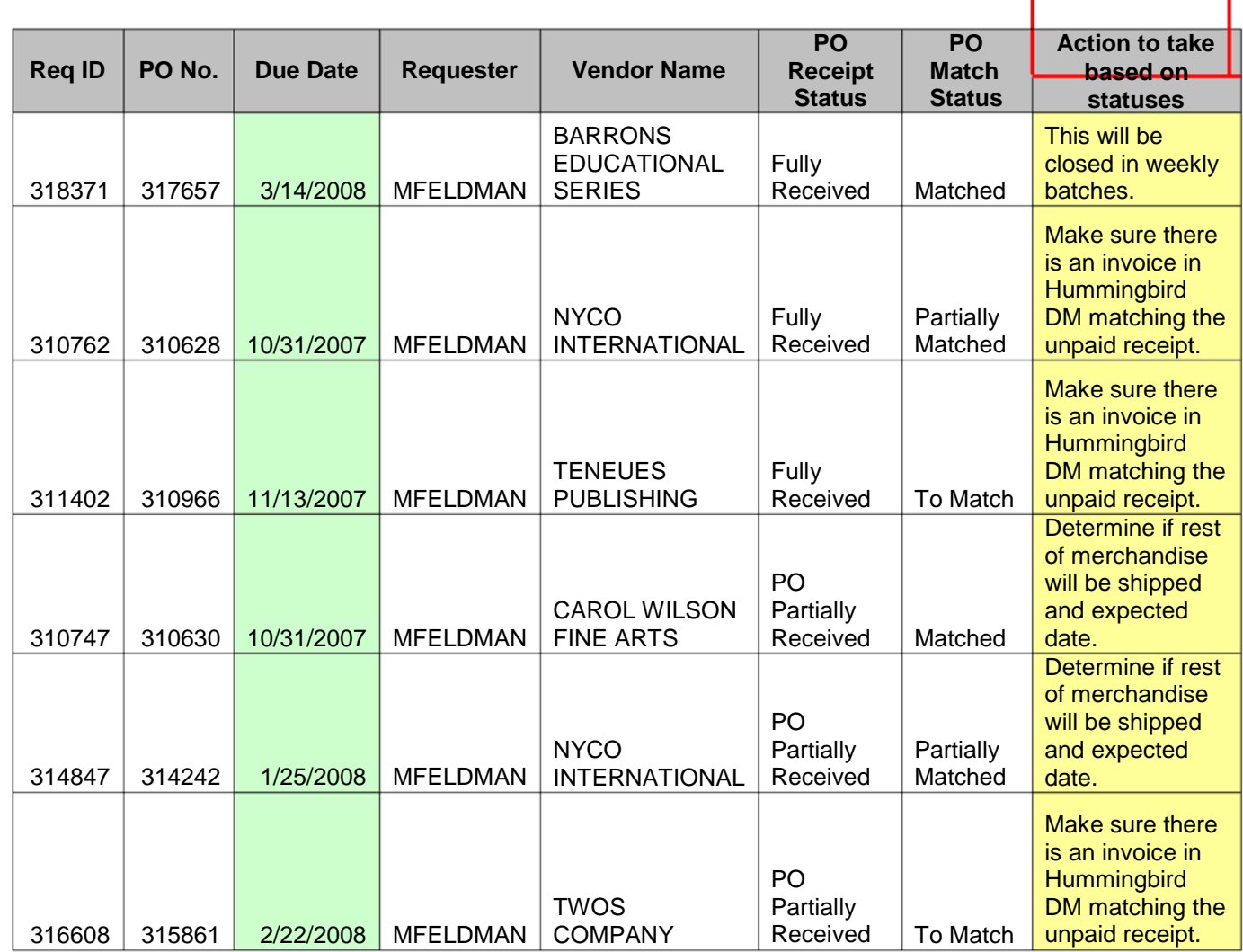

Note: Have all invoices faxed to Accounts Payable at 850-644-8137 or send inter-campus mail to Payables and Disbursements MC2391. Invoices received at Accounts Payable after 6/20/2012 might not be paid prior to fiscal year end.

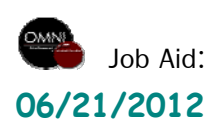

More detailed information can be found on this query.

## **Navigation**

**Reporting Tools> Query> Query Viewer**

#### Step 6

Enter **FSU\_PO\_PAST\_DUE\_DATE\_AP\_DE TAIL** into the Query Name field

Click: **Search**

Click: **HTML or Excel**

#### Query Viewer

Enter any information you have and click Search. Leave fields blank for a list of all values.

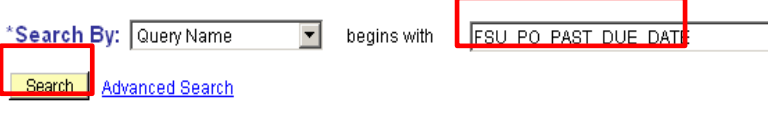

#### **Search Results**

\*Folder View: - All Folders -- $\overline{\phantom{a}}$ 

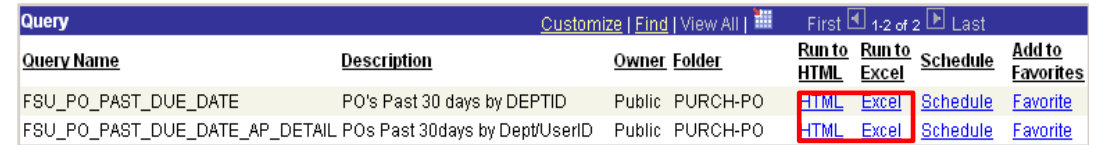

Enter **Dept ID** in the prompt Enter **Requester ID** in the prompt Note: If you are not searching by one of these fields you must use the % sign. There will be no return results if you leave it blank. Click: **View Results**

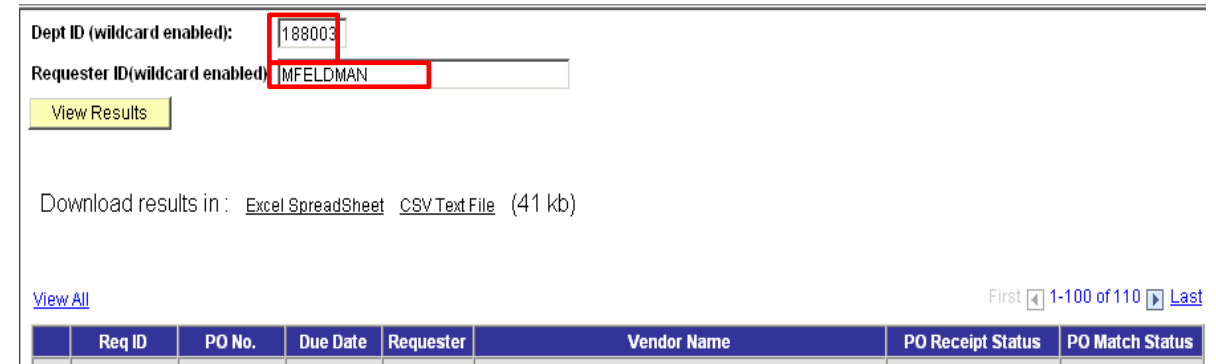

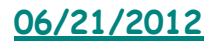

This more detailed view is similar to activity s ummary. It gives you a quick review at the li n e level as to the status of your PO. Review each PO listed to determine what steps to take. The information to your right is cont ain e d on this detail e d que ry.

The **Am ount Paid** co lumn on this query is the total for each PO line included in that vo ucher.

#### **Importa n t note t o departme nts:**

Purchasi n g will be c losing PO's th at have a due date prior to 05/04/2012 for end of year (these will not be roll ed). T h e de live r y d ate en ter e d in OMNI at the time the requisition is ente red will de ter mine the cl osing date. If you do not enter a delivery date, OM N I will e nter a two -week delivery d ate by default. To improve the delivery data on your PO please enter t h e most accur ate deli very information possible when entering req uis itions .

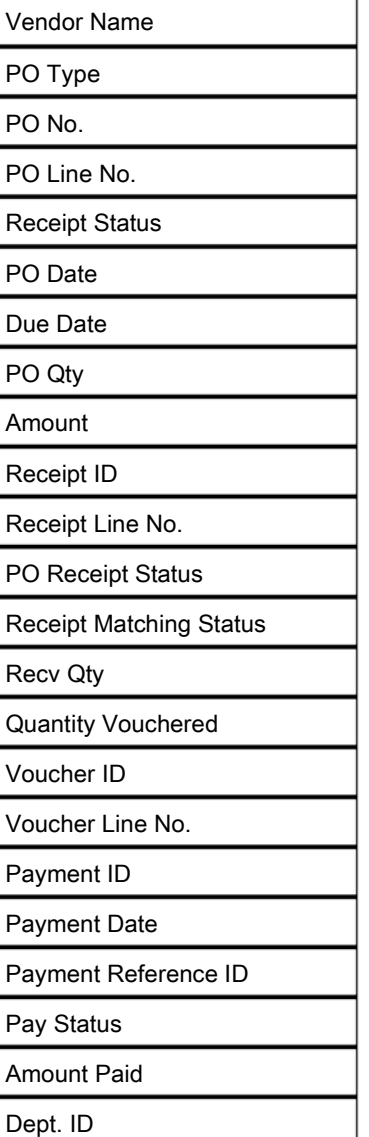

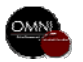

**06/21/2012**

After you have determined new due dates and what PO's should be closed you must communicate this information to Purchasing by logging a help ticket. Log into OMNI .

From the OMNI Portal Home, Click on the FSU Help Desk link.

Click on Submit a Ticket.

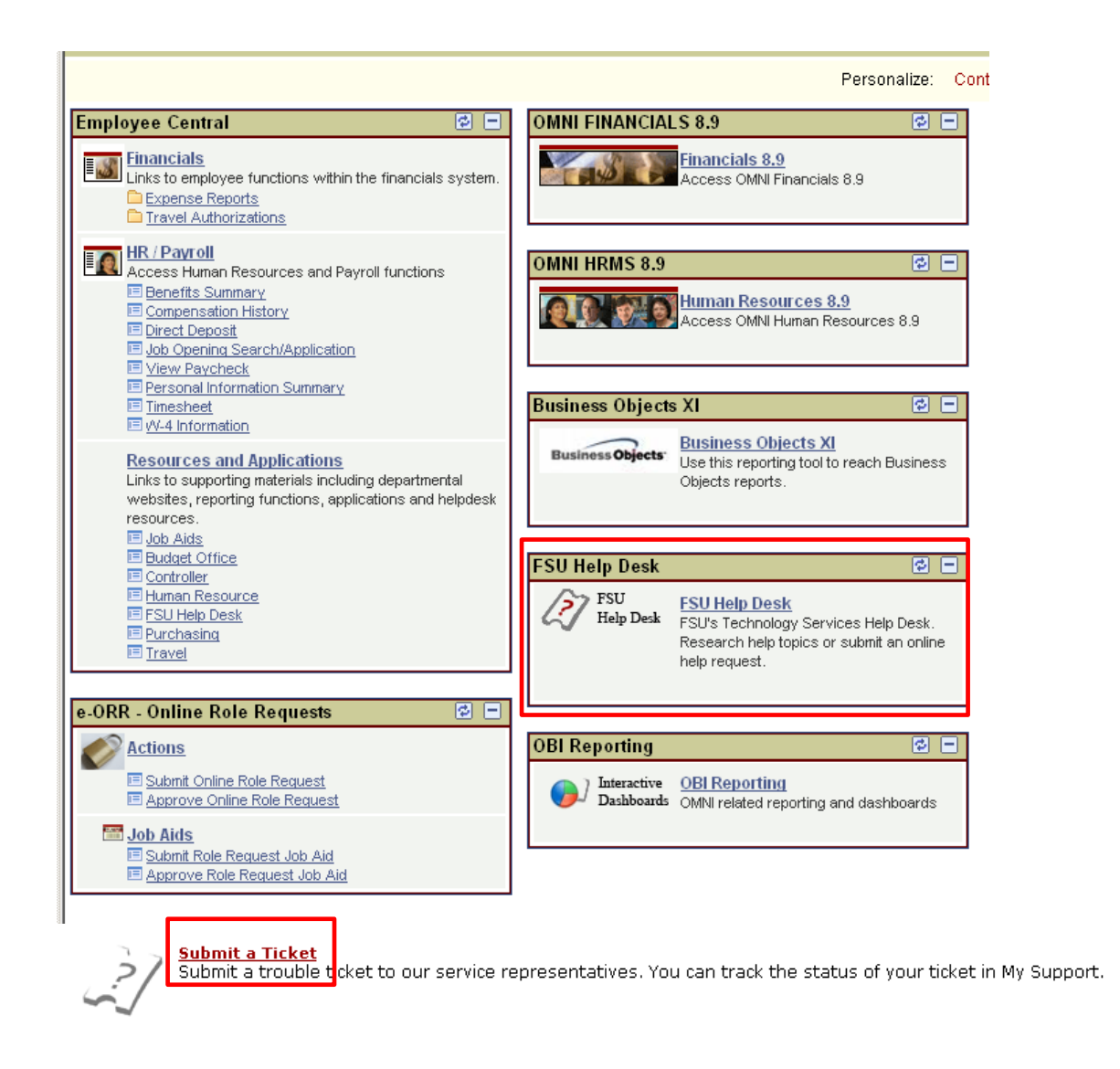

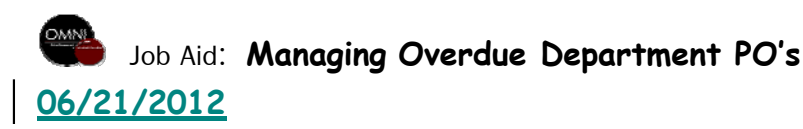

Enter Summary as: **Overdue PO's**

Type or attach the list of PO's you would like closed and the list you would like the dates changed on and click **Finish**.

#### Sample Attachment:

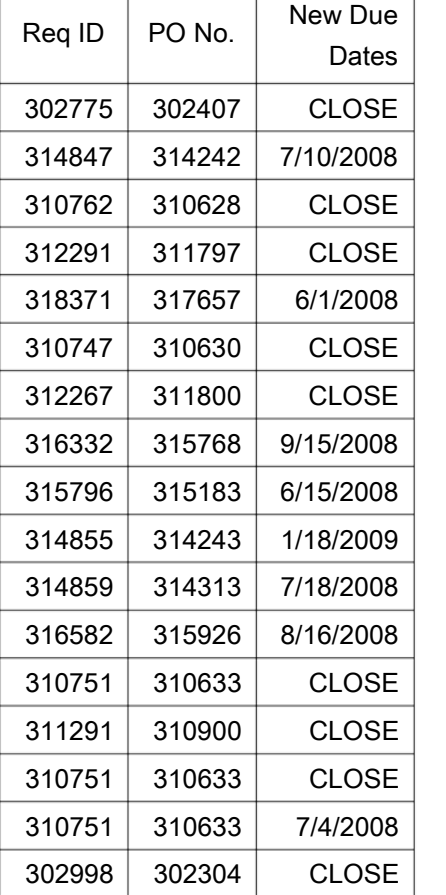

#### **IRSITY**

### **Submit a Ticket**

The Ticket System enables you to directly submit a support ticket to a technical specialist whose expertise matches your inquiry. This online tool provides an alternative to phone and e-mail and helps expedite the resolution of your issue. You can track the status of your ticket in My Support.

 $\frac{1}{2}$  and  $\frac{1}{2}$  and  $\frac{1}{2}$  are solved in the set of the set of the set of the set of the set of the set of the set of the set of the set of the set of the set of the set of the set of the set of the set of the

#### **Contact Info**

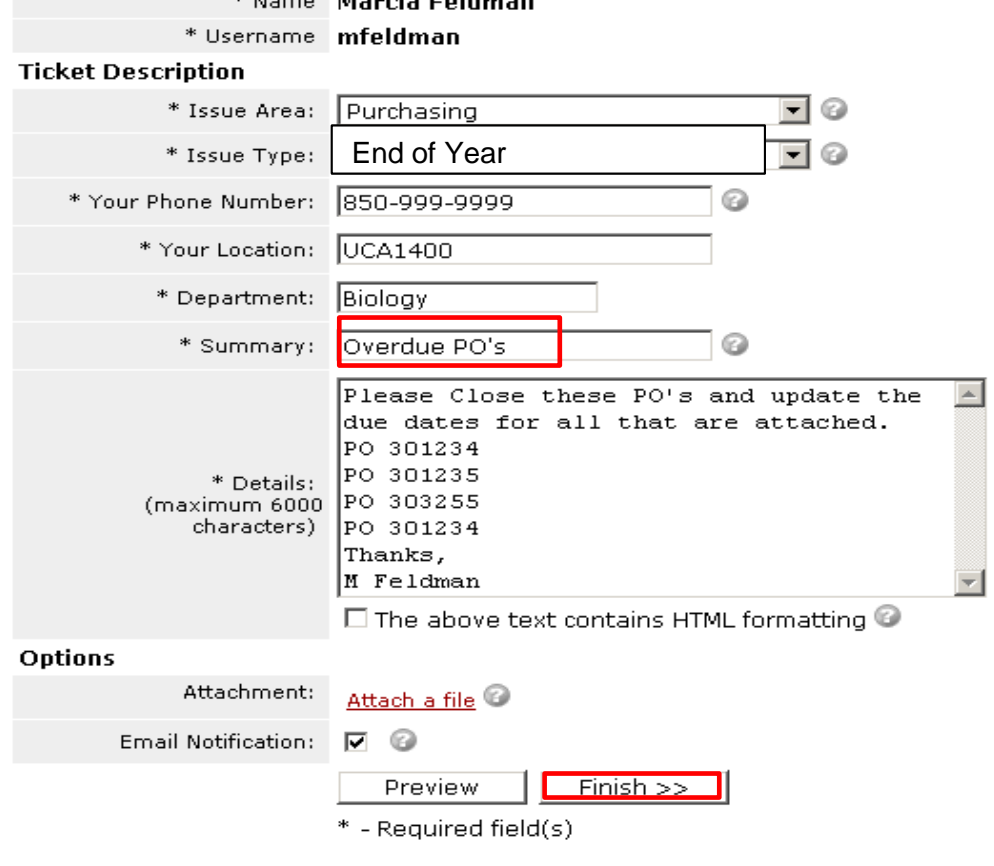

OMN

**06/21/2012**

## **OTHER TOOLS AVAILABLE**

Activity Summary – Overview of total receipts and payments against a PO, line by line.

Navigation: Purchasing>Purchase Orders>Review PO Information>Activity Summary: enter the PO number and click Search

Document Status – Detailed summary of all OMNI documents affiliated with a PO, such as, the Requisition, Receipts, Vouchers and Payments. Navigation: Purchasing>Purchase Orders>Review PO Information-Doc Status (Note: you can also use the Document Status tool from any of the other document types' Document Status screen—just start from the document number you know, in its respective Doc Status screen and see all of the others—the results page can take a while to load since it's searching many other sections in OMNI for related information.)

For additional questions you may also submit your question in the form of a Help Ticket under the proper topic by going to the FSU Help Desk Online (see step 7).

Please find time to browse our knowledge base also, by entering a question or key word in the search box after you click on FSU help desk link.

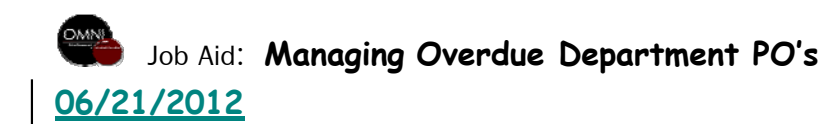